> Back to **Getting Started** table of contents

# Navigating MyTeachingStrategies®

When you sign into *MyTeachingStrategies*°, you will be taken to your personal DASHBOARD. The dashboard provides important personalized communications to help you get the most out of your *MyTeachingStrategies*° digital tools.

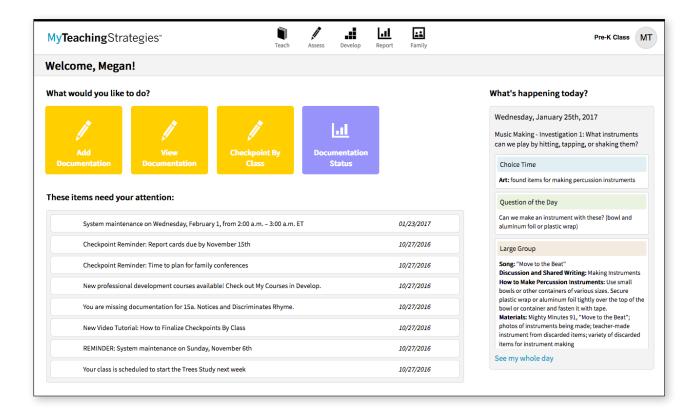

> Back to Getting Started table of contents

## Navigation Bar

At the top of the page you'll find the NAVIGATION BAR with links to the 5 main areas of *MyTeachingStrategies*\*: Teach, Assess, Develop, Report, and Family.

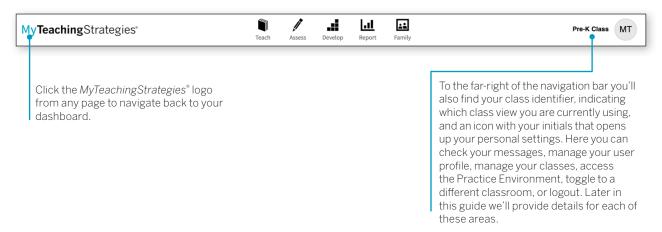

#### Shortcuts

Under the navigation bar, you'll see your **SHORTCUTS** under the header "What would you like to do?" These icons provide you with quick access to frequently used features within *MyTeachingStrategies*\*.

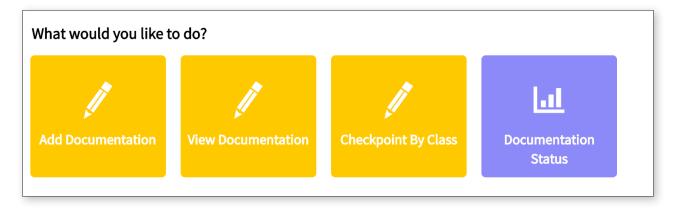

> Back to Getting Started table of contents

## Messages

Below your Shortcuts are your personalized Messages, under the header "These items need your attention." These include alerts from Teaching Strategies, messages your administrator has posted and/or prioritized, and system-generated notifications based on your activity and unique information. Most recent messages are listed first.

| System maintenance on Wednesday, February 1, from 2:00 a.m. – 3:00 a.m. ET       | 01/23/2017 |
|----------------------------------------------------------------------------------|------------|
| Checkpoint Reminder: Report cards due by November 15th                           | 10/27/2016 |
| Checkpoint Reminder: Time to plan for family conferences                         | 10/27/2016 |
| New professional development courses available! Check out My Courses in Develop. | 10/27/2016 |
| You are missing documentation for 15a. Notices and Discriminates Rhyme.          | 10/27/2016 |
| New Video Tutorial: How to Finalize Checkpoints By Class                         | 10/27/2016 |
| REMINDER: System maintenance on Sunday, November 6th                             | 10/27/2016 |
| Your class is scheduled to start the Trees Study next week                       | 10/27/2016 |

## Daily Plans Summary

To the right of your dashboard you'll see a summary of your daily plan. If information has been added in the Teach area, your information will dynamically populate in this area every day. Click SEE MY WHOLE DAY at the bottom of this panel to access the PLANNING CALENDAR within the Teach area.

#### Help Button

In the bottom left-hand corner of your screen is the HELP BUTTON icon. Click the the blue question mark button to access support and resources to help you use MyTeachingStrategies®.

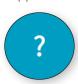

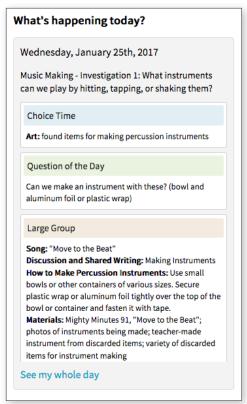